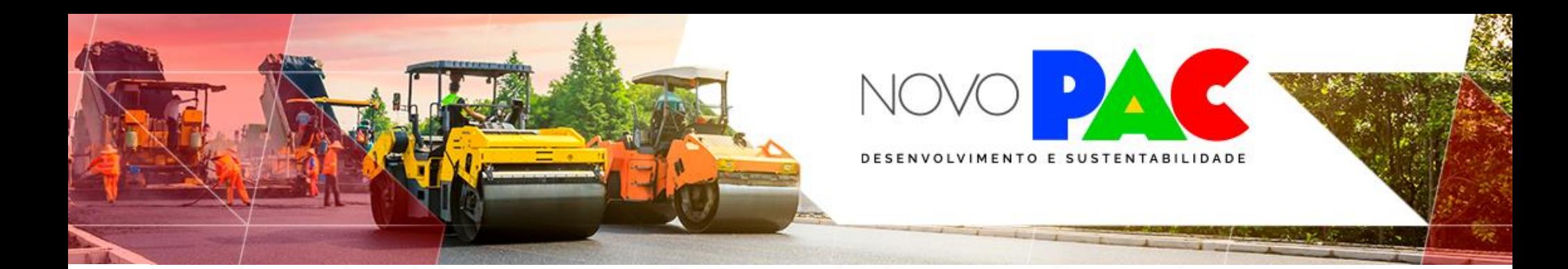

# **MANUAL PARA CONFECÇÃO DE MAPAS DOS EMPREENDIMENTOS DO NOVO PAC SEMOB**

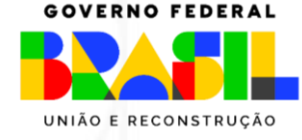

MINISTÉRIO DAS **CIDADES**  Para a confecção dos mapas referentes aos empreendimentos do NOVO PAC, será utilizado o programa on-line Google Earth, gratuito e disponível na internet.

<https://www.google.com/intl/pt-BR/earth/about/>

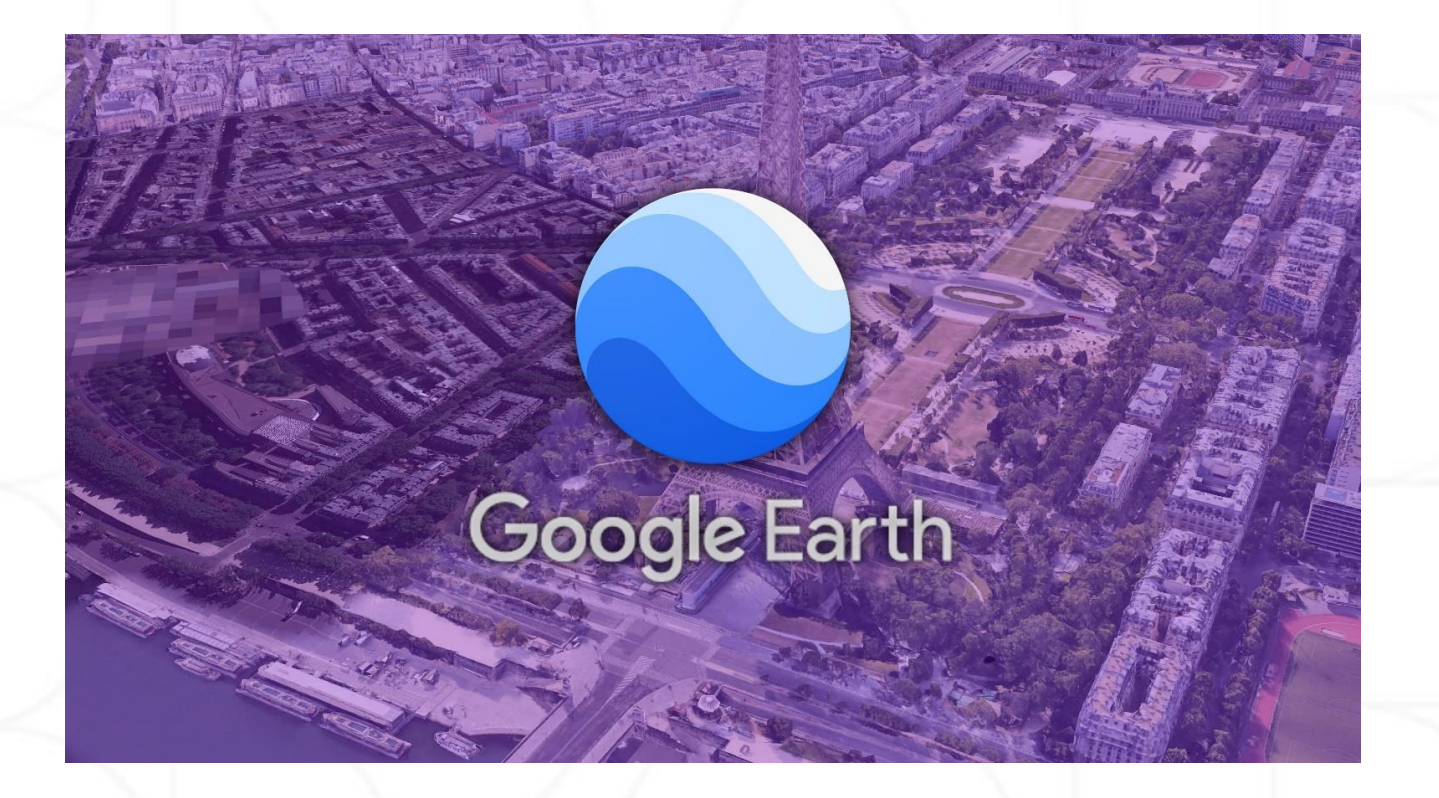

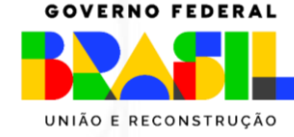

MINISTÉRIO DAS **CIDADES** 

### **Google Earth**

1. Para iniciar a confecção dos mapas, clique em **Novo,** em seguida, **Criar Arquivo KML local.**

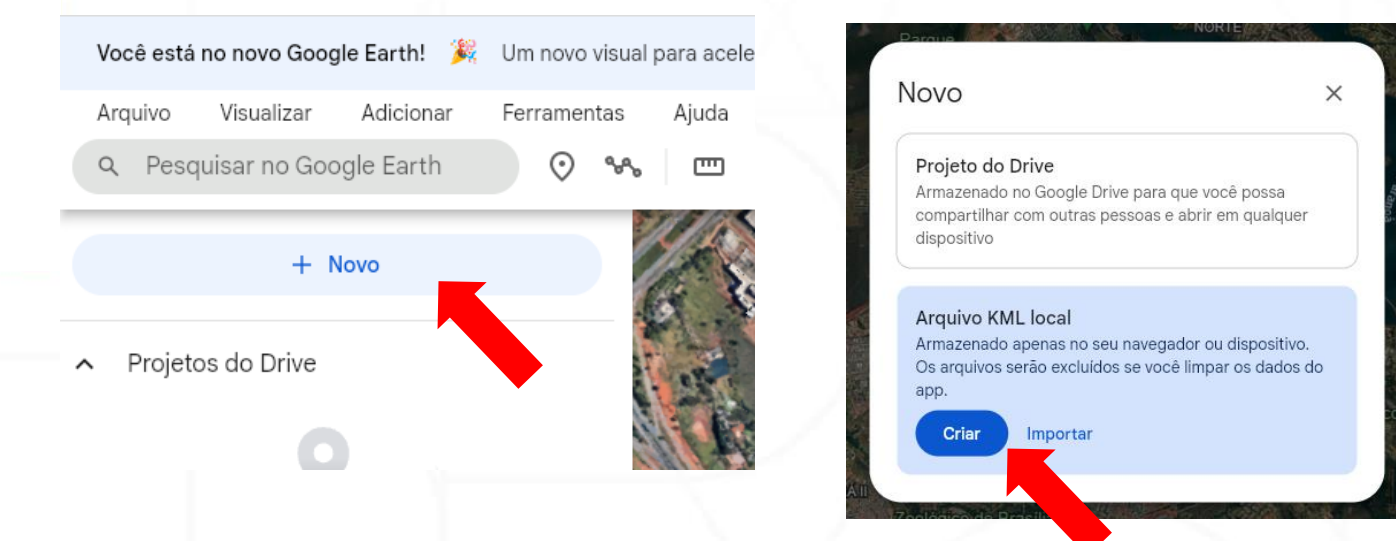

2. Será gerado um arquivo sem título. Para proceder com a renomeação desse arquivo, clique sobre o ícone de três pontos, localizado no canto esquerdo da interface, a fim de acessar as opções disponíveis. Dentro desse menu de opções, deve-se selecionar a alternativa "**Renomear**" e, em seguida, inserir o nome do empreendimento proposto.

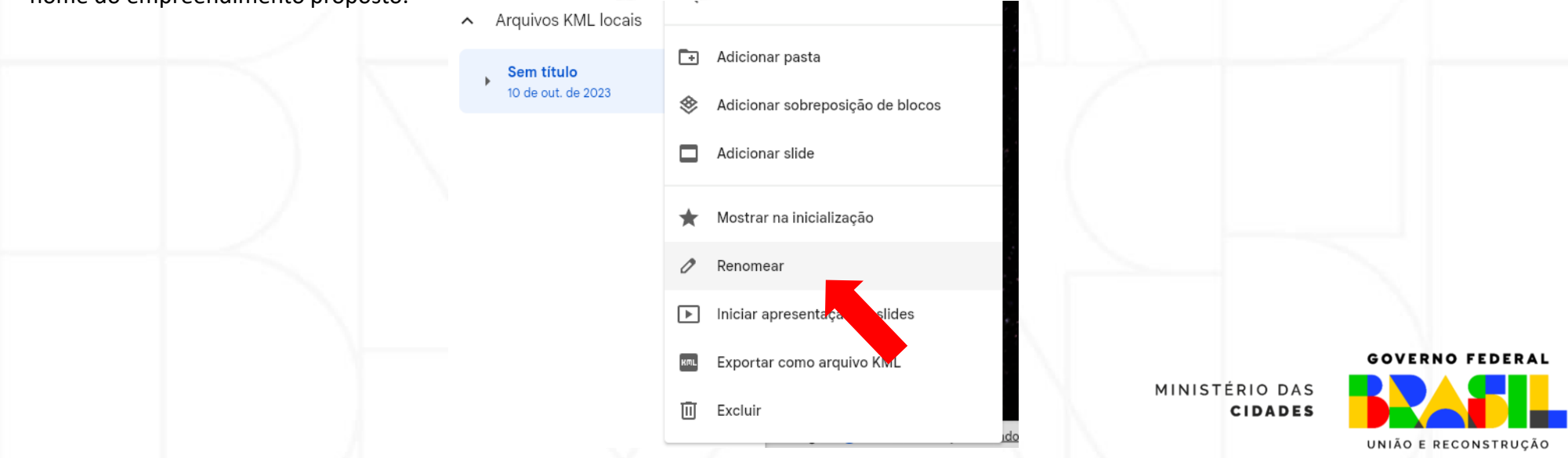

## • **Operacionalização**

Serão apresentados de forma direta e ilustrativa como lançar e configurar os dados vetorias: Linha, Ponto e Polígono.

## • **Linha**

Utilizado principalmente para indicar o eixo principal do empreendimento, como traçados, vias, trechos, etc. A seguir o passo a passo:

- 1. Escolha o local no mapa
- 2. Acima do mapa, na barra de opções, clique em adicionar caminho ou polígono

3. Após identificar o local a ser lançado o empreendimento, clique sobre o ponto de partida desejado no mapa e, em seguida, arrastá-lo mantendo a continuidade do trajeto planejado.

4. Conforme a complexidade do trajeto a ser delineado, pode ser necessário efetuar subdivisões, o que se traduz na criação de pequenos trechos. Estes trechos são identificados visualmente por meio de pontos brancos que os compõem. Dessa forma, pode segmentar o traçado em seções mais específicas, tornando o processo de mapeamento mais detalhado e preciso.

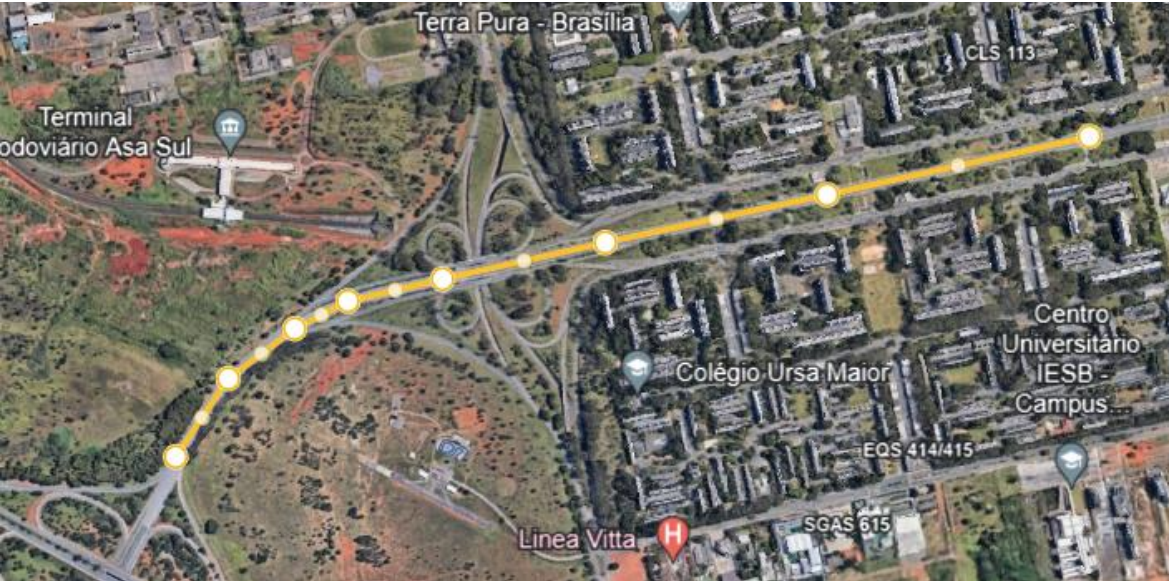

Adicionar caminho ou polígono

#### GOVERNO FEDE

MINISTÉRIO DAS **CIDADES** 

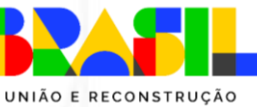

5. Uma vez concluído a elaboração do trajeto no Google Earth, é importante observar que os pontos brancos, que anteriormente representavam os trechos subdivididos, desaparecerão da visualização. O resultado será um traçado contínuo, como pode ser observado na imagem ao lado. Nesse estágio, a representação do caminho estará isenta de quaisquer pontos intermediários brancos, resultando em um mapa mais limpo e de fácil interpretação.

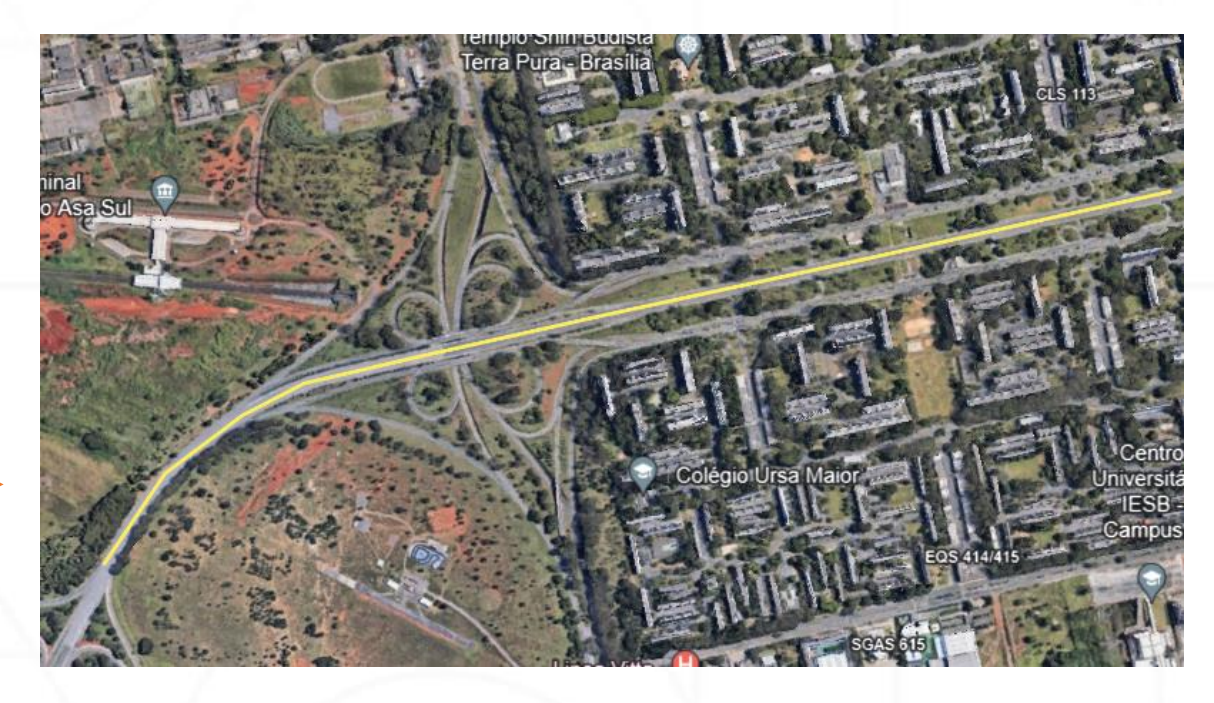

6. É possível realizar ajustes na espessura e na coloração do traçado. Isso proporciona uma personalização mais refinada e aprimora a visualização do caminho. Para efetuar tais modificações, o usuário pode acessar as configurações de estilo do traçado, onde terá a capacidade de definir a espessura desejada, permitindo, assim, que o traçado se torne mais proeminente ou sutil, conforme as necessidades específicas. Além disso, é possível selecionar a cor que melhor se adeque ao propósito do mapa, garantindo uma representação visual eficaz e personalizada do traçado em questão.

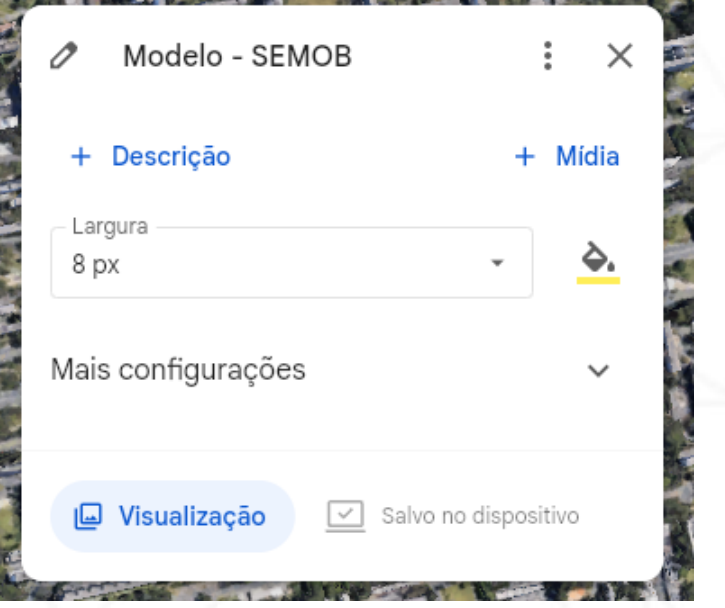

## **GOVERNO FEDERAL** UNIÃO E RECONSTRUÇÃO

MINISTÉRIO DAS

**CIDADES** 

#### • **Marcador**

Após o traçado do empreendimento, representado por linha, a segunda etapa será o lançamento de marcadores pontuais, tais como Estações e Terminais.

Adicionar

ıle Earth

1. Escolha o local no mapa

2. Acima do mapa, na barra de opções, clique em adicionar marcador local.

3. Após identificar o local, posicione o marcador no local devido, assim como adicionar, nomear e posicionar os demais (Dica: inserir os demais ícones da mesma configuração, evitando retrabalho de edição).

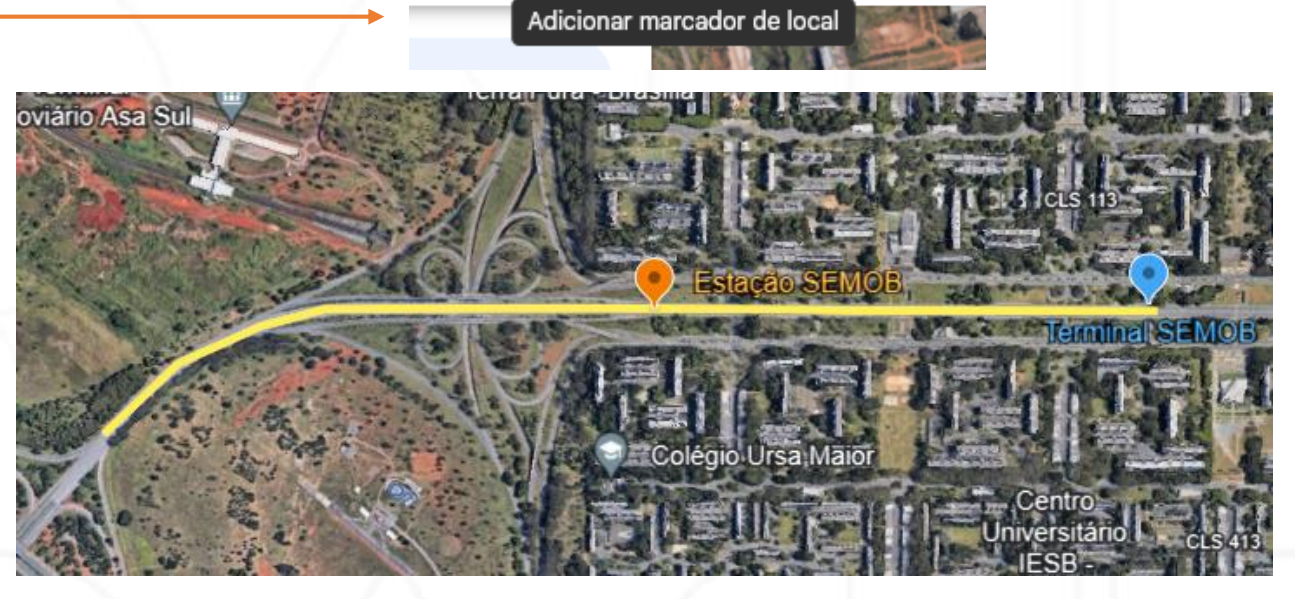

Ferramentas

Ajuda

لسا

**OBS:** É fundamental estabelecer uma diferenciação das cores atribuídas aos marcadores que representam os terminais e estações. Esta prática contribui para uma identificação clara e facilita a interpretação dos elementos. A utilização de cores distintas para cada categoria de ponto de interesse, como terminais e estações, torna a representação visual mais informativa e intuitiva.

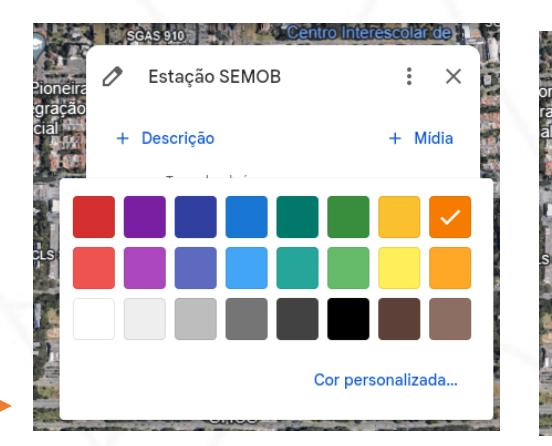

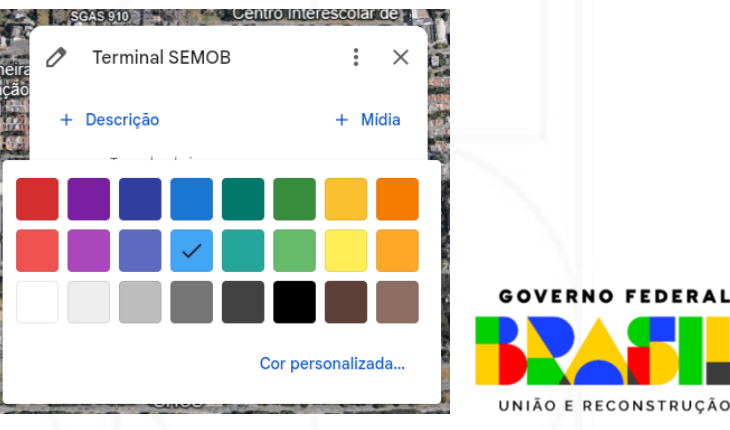

#### • **Polígono**

Lançado o traçado do empreendimento assim como seus elementos pontuais, a penúltima etapa deste exemplo será a demarcação das áreas de desapropriação e desocupação por meio de polígonos.

rth.

- 1. Escolha o local no mapa
- 2. Acima do mapa, na barra de opções, clique em adicionar caminho ou polígono .

3. Após identificar o local, clique sobre o ponto de partida desejado no mapa e, em seguida, proceder com a delimitação das áreas de desapropriação e desocupação por meio da criação de polígonos.

4. Após a demarcação da área no Google Earth, é recomendável proceder com a atribuição de um nome específico ao polígono, bem como realizar ajustes na largura do contorno e na opacidade do preenchimento, conforme imagem ao lado (Dica: demarcar as demais áreas da mesma configuração, evitando retrabalho).

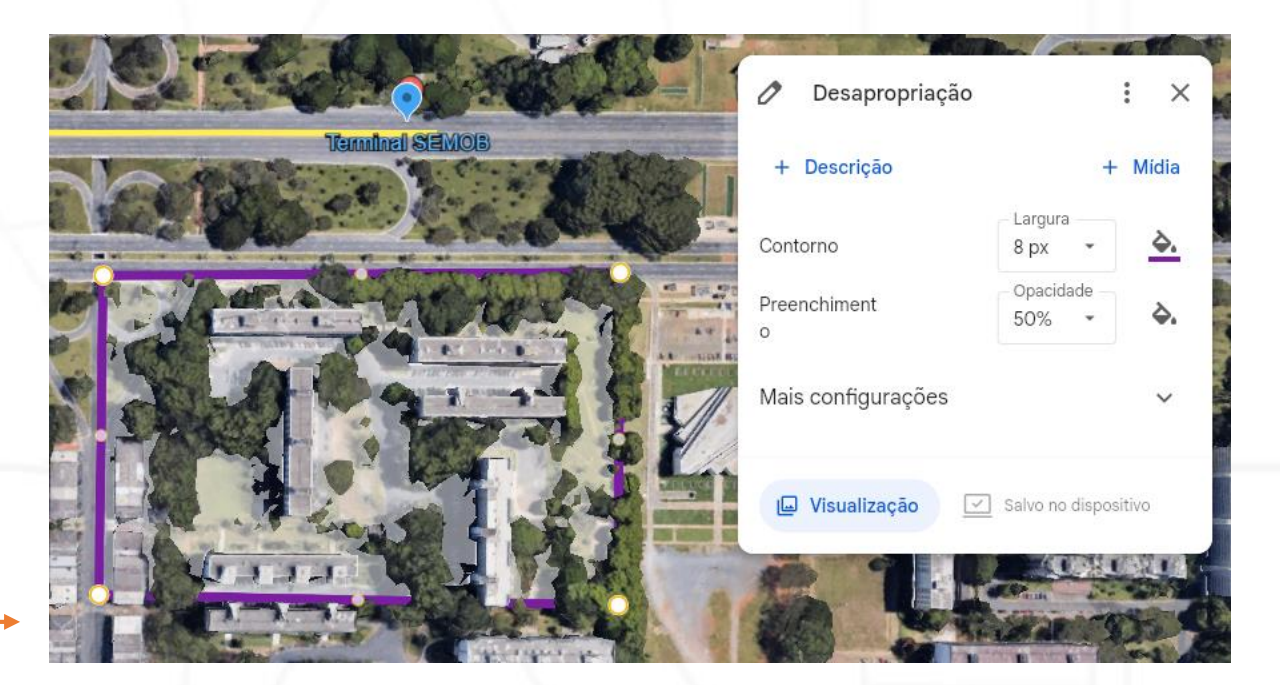

Adicionar caminho ou polígono

#### **GOVERNO FEDERAL CIDADES** UNIÃO E RECONSTRUÇÃO

MINISTÉRIO DAS

#### • **Salvar o Arquivo**

1. Uma vez concluído o processo de delimitação do traçado do empreendimento, bem como a identificação de seus elementos pontuais, incluindo as áreas de desapropriação, a fase final deste exemplo envolve a ação de exportar o projeto no formato KML.

2. No canto esquerdo da interface, clique sobre o ícone representado por três pontos, a fim de acessar o menu de opções disponíveis.

#### Arquivos KML locais  $\sim$ **Empreendimento SEMOB** 11 de out, de 2023 Mostrar mais opções %% Tracado - SEMOB Estação SEMOB  $\odot$ **Terminal SEMOB**  $\odot$ **Lesapropriação** Adicionar pasta ि । Arquivos KML locais ㅅ Adicionar sobreposição de blocos ❀ **Empreendimento SEMOB** 11 de out. de 2023 Adicionar slide ▭ %% Traçado - SEMOB Mostrar na inicialização Estação SEMOB  $\odot$ Renomear  $\odot$ Terminal SEMOB Iniciar apresentação de slides  $\triangleright$  1

**Lesapropriação** 

3. No menu de opções, clique em **"Exportar como arquivo KML".** O download iniciará automaticamente.

Exportar como arquivo KML

画 Excluir

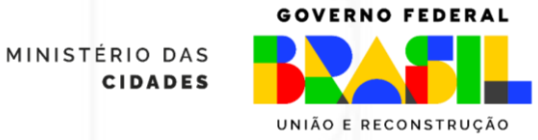